# WiFi-Repeater

**User Manual** Quick Installation Guide(Q.I.G.) Open Source Code

This product includes software codes developed by third parties. These software codes are subject to either the GNU General Public License (GPL), Version 2, June 1991 or the GNU Lesser General Public License (LGPL), Version 2.1, February 1999. You can copy, distribute, and/or modify in accordance with the terms and conditions of GPL or LGPL.

The source code should be complete, if you think our need to provide any additional source code files under GNU General Public License (GPL), please contact us. We are committed to meeting the requirements of the GNU General Public License (GPL) . You are welcome to contact us local office to get the corresponding software and licenses. Please inform us your contact details and the product code. We will send you a CD with the software and license for free.

Please refer to the GNU GPL Web site for further information. http://www.gnu.org/licenses/licenses.en.html.

### Introduction :

The WiFi Repeater is a combined wired/wireless network connection device designed specifically for small business, office, and home office networking requirements. It allows a wireless network to be expanded using multiple access points without the need for a wired backbone to link them. It also works well with other 11b/g and 11n protocol wireless products.

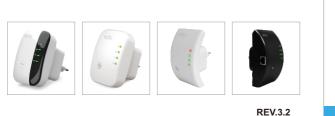

A4. The login screen below will appear. Enter the "User Name" and "Password" then

admin

Submit

Password .....

Language English

A5. After logging in, you will see the web page below: Click on 'Repeater' to continue.

click "OK" to login. The default User name is "admin" and Password is "admin".

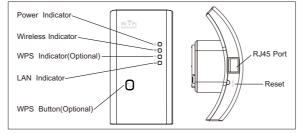

NOTE: If you need to reset the Wi-Fi Repeater, you need press and hold the reset button inside the tiny hole for 10 seconds.

# A6. Select your Wireless SSID to continue.

— 01 — Wireless-N Wifi Repeater

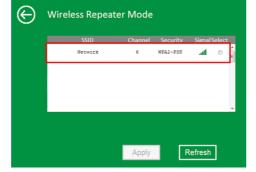

A7. When you see below, please do not change any setting but only insert the key of your network.

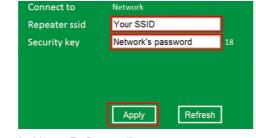

### Click on 'Apply' button, The Repeater will restart. Wait for a few seconds your Wi-Fi Repeater is ready for use.

\* The default wireless SSID and Security key of Wi-Fi Repeater is same as your AP/router

- 05 - Wireless-N Wifi Repeater

wifi

## — 04 — Wireless-N Wifi Repeater

展开尺寸:360 x 240 mm 成品尺寸:120 x 90 mm

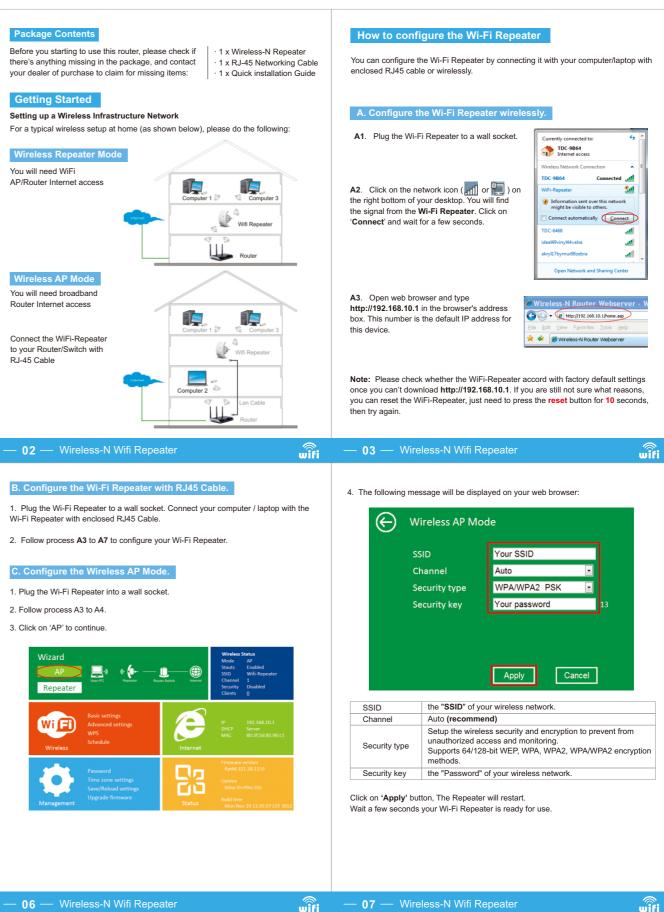

3. Click on 'AP' to continue.

wifi

wifi

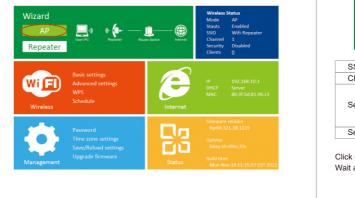

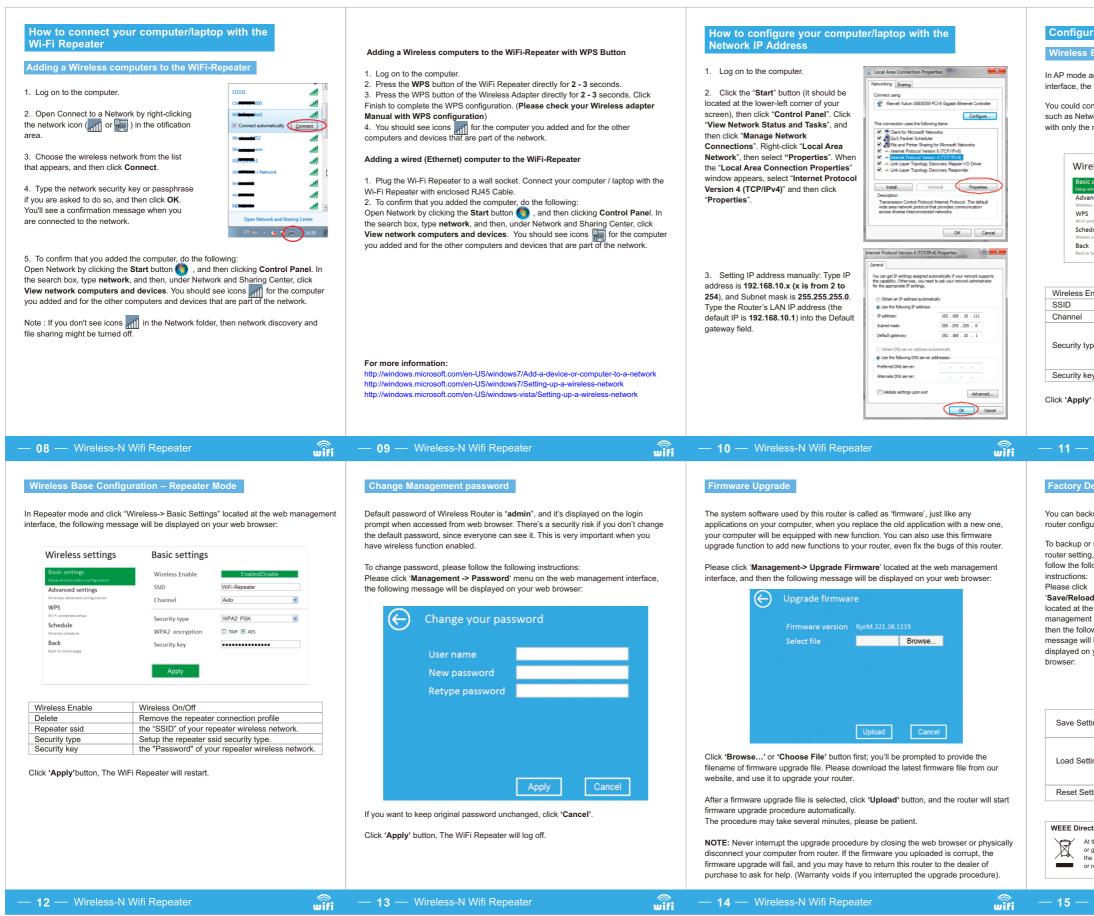

### Configuring via Web Browser

### Wireless Base Configuration – AP Mode

In AP mode and click "Wireless -> Basic Settings" located at the web management interface, the following message will be displayed on your web browser:

You could configure the minimum number of Wireless settings for communication, such as Network Name (SSID) and Channel. The Access Point can be set simply with only the minimum setting items.

| eless settings                         | Basic settings  | 5               |
|----------------------------------------|-----------------|-----------------|
| settings<br>reless basic configuration | Wireless Enable | Enabled/Disable |
| nced settings                          | SSID            | Wifi-Repeater   |
| advanced configuration                 | Channel         | Auto -          |
| ntected setup                          | Security type   | Disable -       |
| lule<br>schedule                       |                 |                 |
| home page                              | Apply           |                 |

| nable | Wireless On/Off                                                                                                    |
|-------|----------------------------------------------------------------------------------------------------|
|       | the "SSID" of your wireless network.                                                                                                    |
|       | Auto (recommend)                                                                                                    |
| pe    | Setup the wireless security and encryption to<br>prevent from unauthorized access and monitoring.<br>Supports 64/128-bit WEP, WPA, WPA2,<br>WPA/WPA2 encryption methods. |
| ey .  | the "Password" of your wireless network.                                                                                                    |
|       |                                                                                                    |

Click 'Apply' button, The WiFi Repeater will restart.

### — **11** — Wireless-N Wifi Repeater

wifi

wifi

### Factory Default and Settings Backup , Restore

You can backup all Setting of this router to a file, so you can make several copied of router configuration for security reason.

| restore                                                |                                                                                                    | Save/Reload settings                                                                                                |                                                |                                                         |         |  |  |
|--------------------------------------------------------|----------------------------------------------------------------------------------------------------|----------------------------------------------------------------------------------------------------|------------------------------------------------|---------------------------------------------------------|---------|--|--|
| , pleas<br>lowing                                      | e                                                                                                    |                                                                                                    | Save settings                                  | Save                                                    |         |  |  |
| d settin<br>e web<br>t interfa<br>wing<br>be<br>your w | ice,                                                                                                    |                                                                                                    | Load settings<br>Reset settings                | Upload                                                  | owse    |  |  |
|                                                        |                                                                                                    |                                                                                                    |                                                |                                                         | Contect |  |  |
| ings                                                   |                                                                                                    | ress 'Save' button, you can please save it as another<br>ename for different versions, and keep it in a safe place. |                                                |                                                         |         |  |  |
| ings                                                   | Press 'Browse' to pick a previously-saved configuration<br>file from your computer, and then click 'Upload'. After the<br>configuration is uploaded, the router's configuration will be<br>replaced by the file you just uploaded. |                                                                                                    |                                                |                                                         |         |  |  |
| tings                                                  | CI                                                                                                    | Click this 'Load default' button to remove all settings                                                             |                                                |                                                         |         |  |  |
|                                                        |                                                                                                    |                                                                                                    |                                                |                                                         |         |  |  |
| tive & Product Disposal                                |                                                                                                    |                                                                                                    |                                                |                                                         |         |  |  |
| general v<br>e recyclin                                | vaste. It<br>g of elec                                                                                                    | should be h                                                                                                    | anded over to the appli<br>ectronic equipment, | t be treated as household<br>cable collection point for |         |  |  |